### Schemalägg möten och spåra svar

#### **Steg 1 – schemalägg ett möte**

Välj **Ny > Kalenderhändelse** och ange sedan deltagarnamn i rutan **Lägg till personer** under **Personer**.

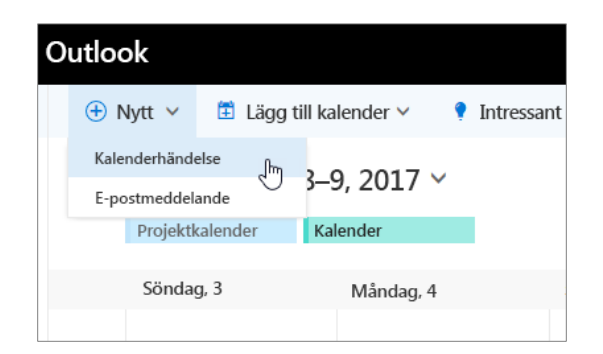

### **Steg 3 – lägg till ett rum**

I **Schemaläggningsassistenten** klickar du på **Lägg till rum**, väljer en plats i listan med rum och väljer sedan ett rum.

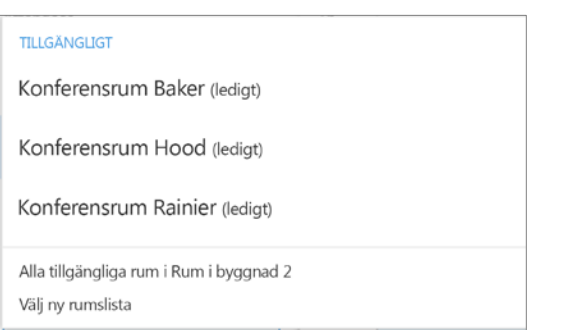

### **Steg 5 – bifoga en fil**

Klicka på **Infoga > Bifoga fil**, välj en fil och välj sedan **som en delningslänk**.

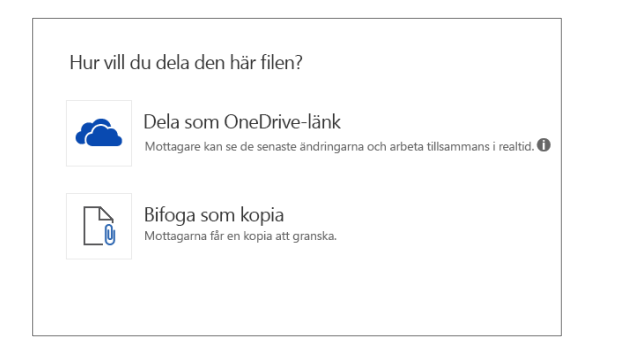

### **Steg 2 – få lediga/upptagna tider för deltagare**

Klicka på **Schemaläggningsassistenten** för att visa lediga/upptagna tider. Schemaläggningsassistenten visas när du lägger till en person i rutan **Lägg till personer**.

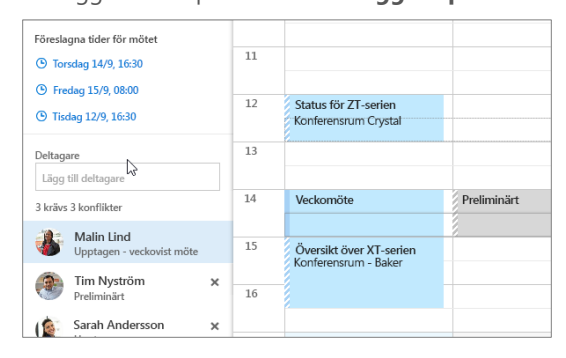

### **Steg 4 – gör mötet till ett Skype-möte**

Välj **Lägg till Skype-möte** för att göra mötet till ett onlinemöte.

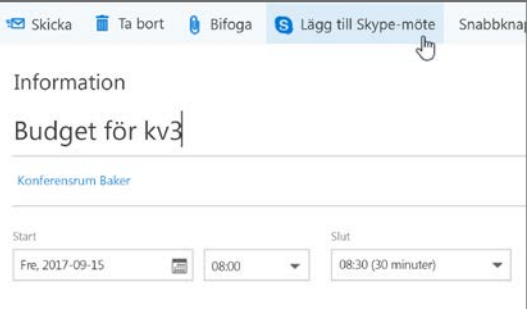

### **Steg 6 – spåra svar på inbjudan**

Välj fliken **Möte**, välj ett möte och välj sedan **Spårning** för att se svaren.

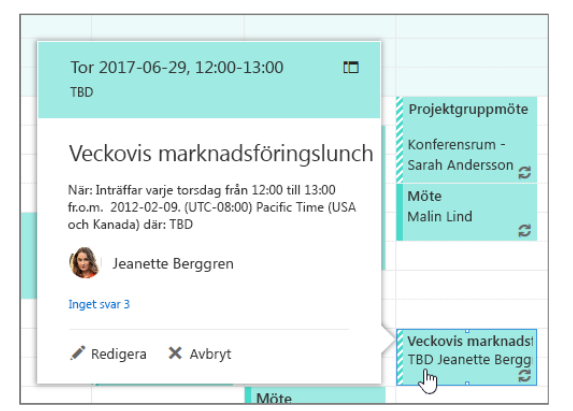

# Använd kategorier för att sortera dina händelser

Högerklicka på en händelse, välj **Kategorisera** och välj sedan en kategori.

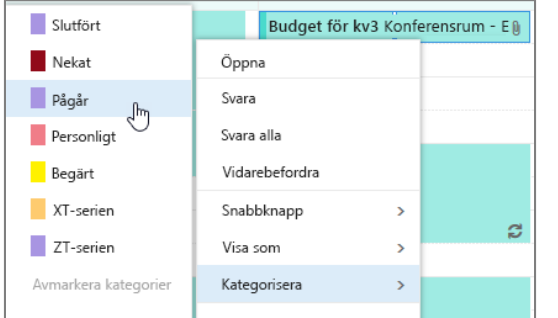

# Lägg till en kalender i kalendervyn

Om du vill lägga till en annan kalender i kalendervyn, väljer du **Lägg till kalender > Från katalog**.

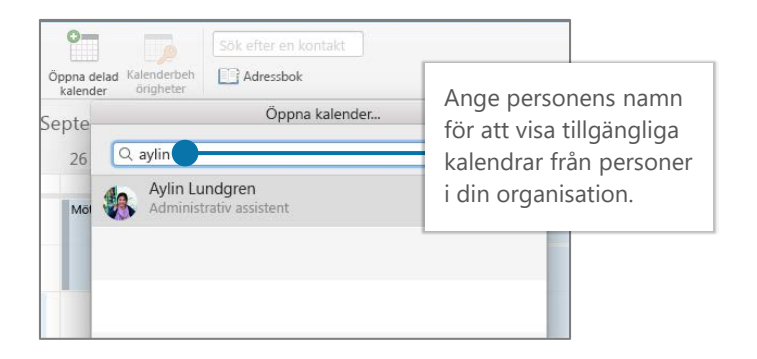

# Växla kalendervyer

Välj **Start** och välj sedan ett visningsalternativ, t.ex. **Dag** eller **Arbetsvecka**.

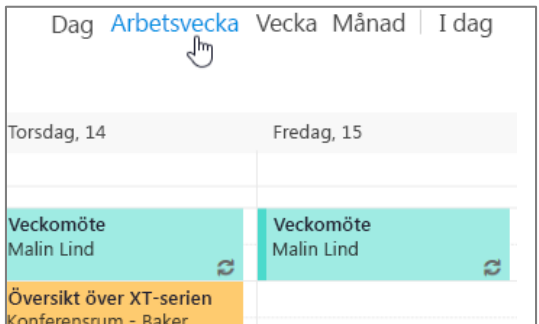

### Dela en kalender

Markera **Start > Dela kalender**, lägg till personer på raden **Till** och välj sedan **Skicka**.

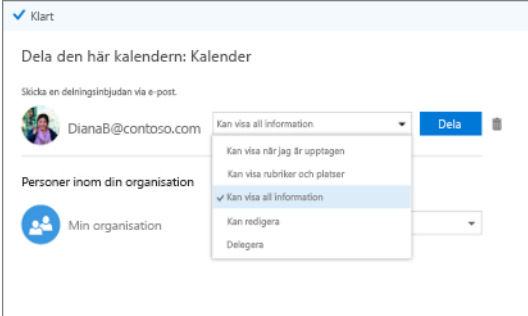

## Kortkommandon

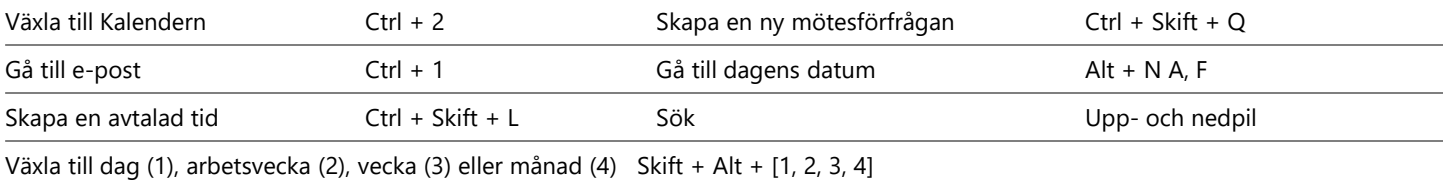

Fler kortkommandon: <https://go.microsoft.com/fwlink/?linkid=864503>

# Mer information

Hjälp för Outlook för webben <https://go.microsoft.com/fwlink/?linkid=864505> Skillnader mellan skrivbordsprogrammet Outlook, Outlook Online, och Outlook Mobile: <https://go.microsoft.com/fwlink/?linkid=864504>